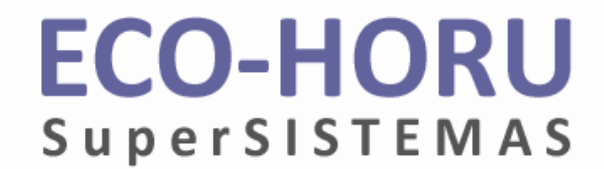

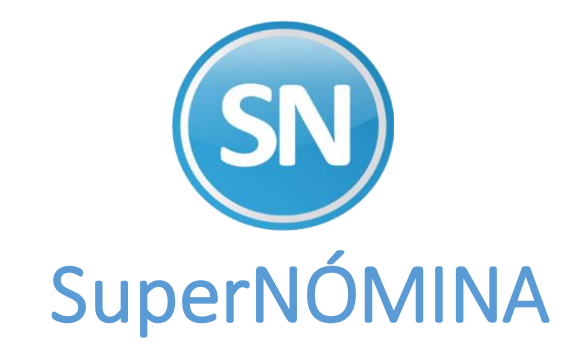

# Guía para llenado de archivos en Excel (layouts) para importación de datos a SuperNÓMINA

Soporte Técnico **ECO-HORU 2017** 

SuperNÓMINA cuenta con utilerías que permiten la importación de datos y evitar la captura manual de catálogos como:

- Claves de Nóminas
- Centros de Costos y Departamentos
- Catálogo de Puestos
- Catalogo de Empleados
- Repetitivos de Prestamos, Créditos Infonavit, Fonacot, Ahorro del Trabajador.
- Históricos de Nóminas
- Histórico de Períodos.

Para lo cual se proporcionan los correspondientes layouts en Excel para su llenado.

# Descripción del contenido de layouts en Excel (\*.csv) para los diferentes catálogos

## Nóminas Existentes

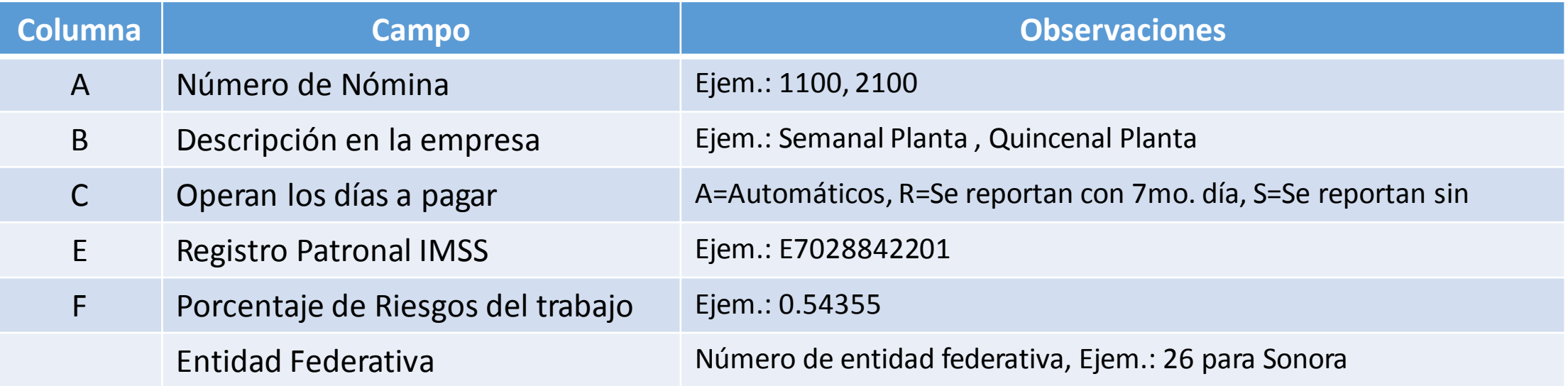

El número de nómina se forma con el tipo de período y el tipo de trabajador IMSS

Tipo de Período : 1 = Semanal, 2 = Quincenal , 3=Mensual, 4=Decenal, 5=Especial Tipo de trabajador IMSS : 1 = Permanente 2 = Eventual ciudad, 3 = Eventual construcción , 4= Eventual Campo, 5=otros no pagan IMSS . Sucursal o nómina: de 00 a 99 para diferenciar nóminas (normalmente 00)

## Clases Laborales

### Layout:  $\boxed{\sqrt{2}}$  instalacion de clases laborales.csv

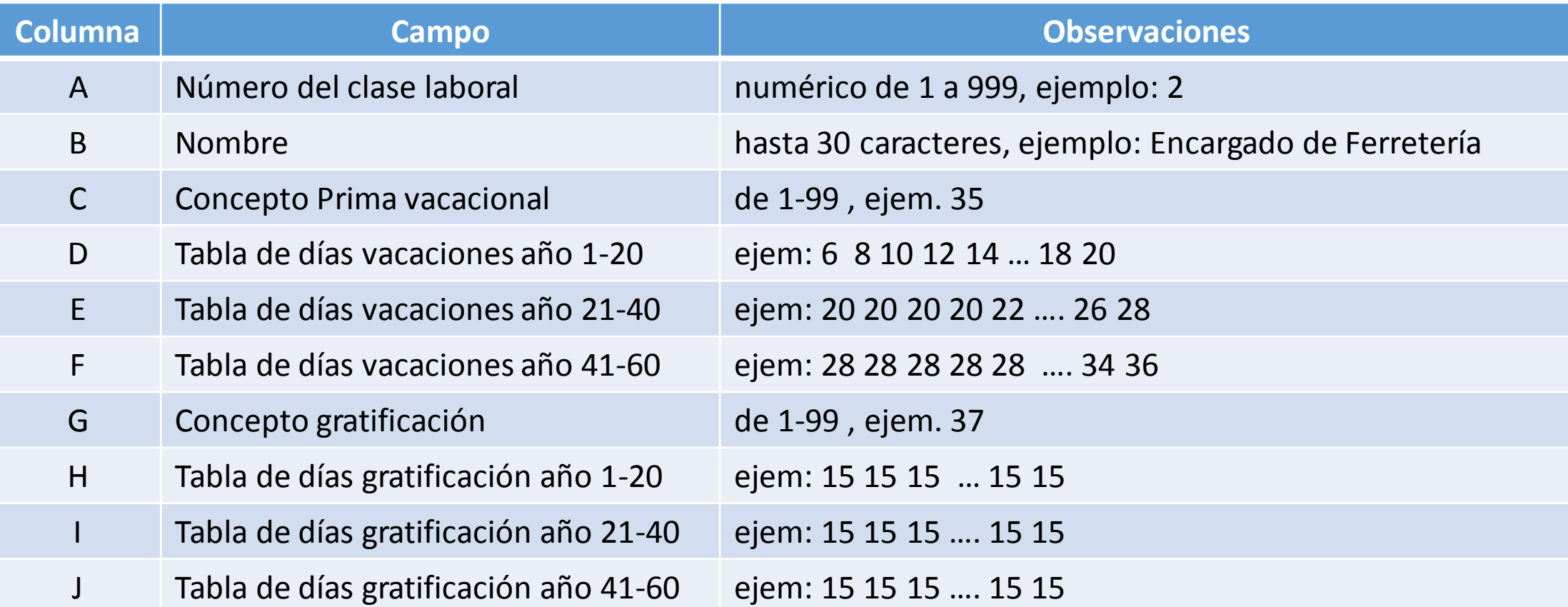

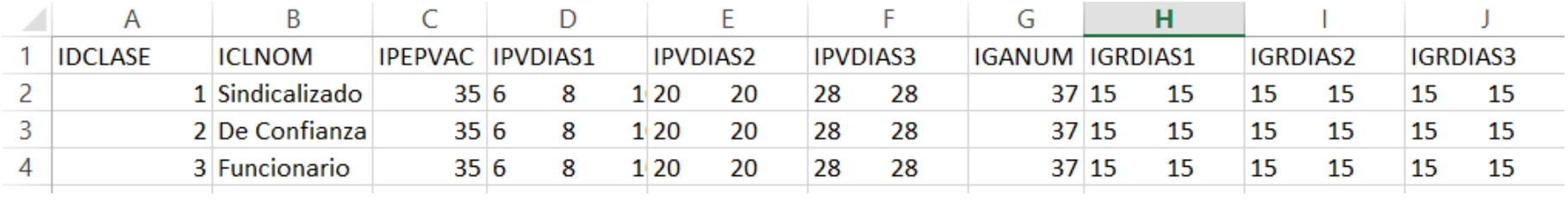

## Catálogo de Puestos

#### **Ca** catalogo puestos.csv Layout:

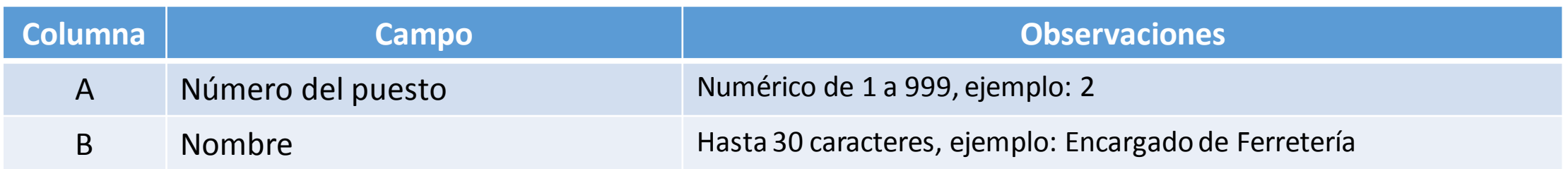

#### Ejemplo:

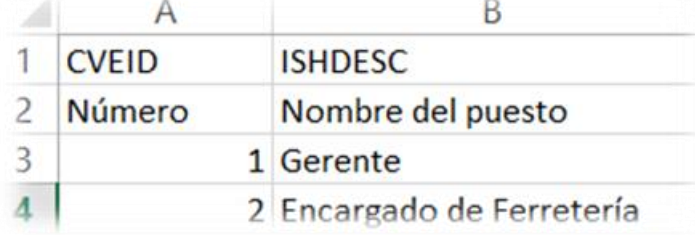

## Catálogo de Centros de Costos (CC) y Departamentos (D)

Layout:

Ca catalogo centros de costos.csv

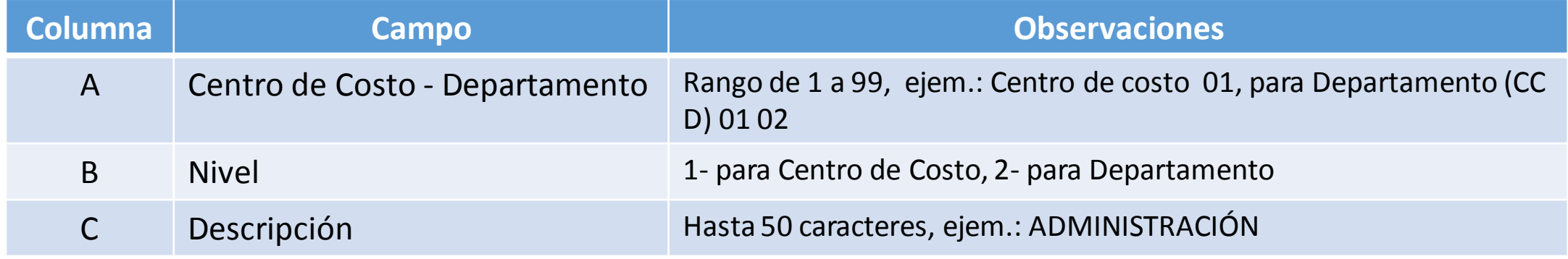

Ejemplo:

日 1-ADMINISTRACION 01-GERENCIA

02-CONTABILIDAD

-02-OPERACION 中

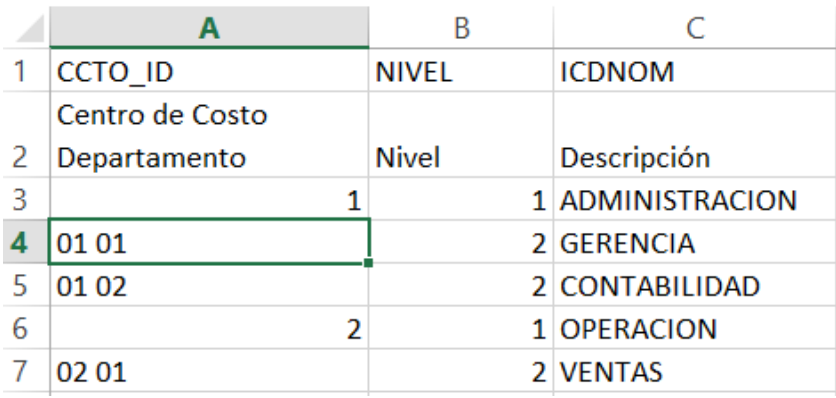

## Catálogo de Empleados

Layout: **E** catalogo empleados.csv

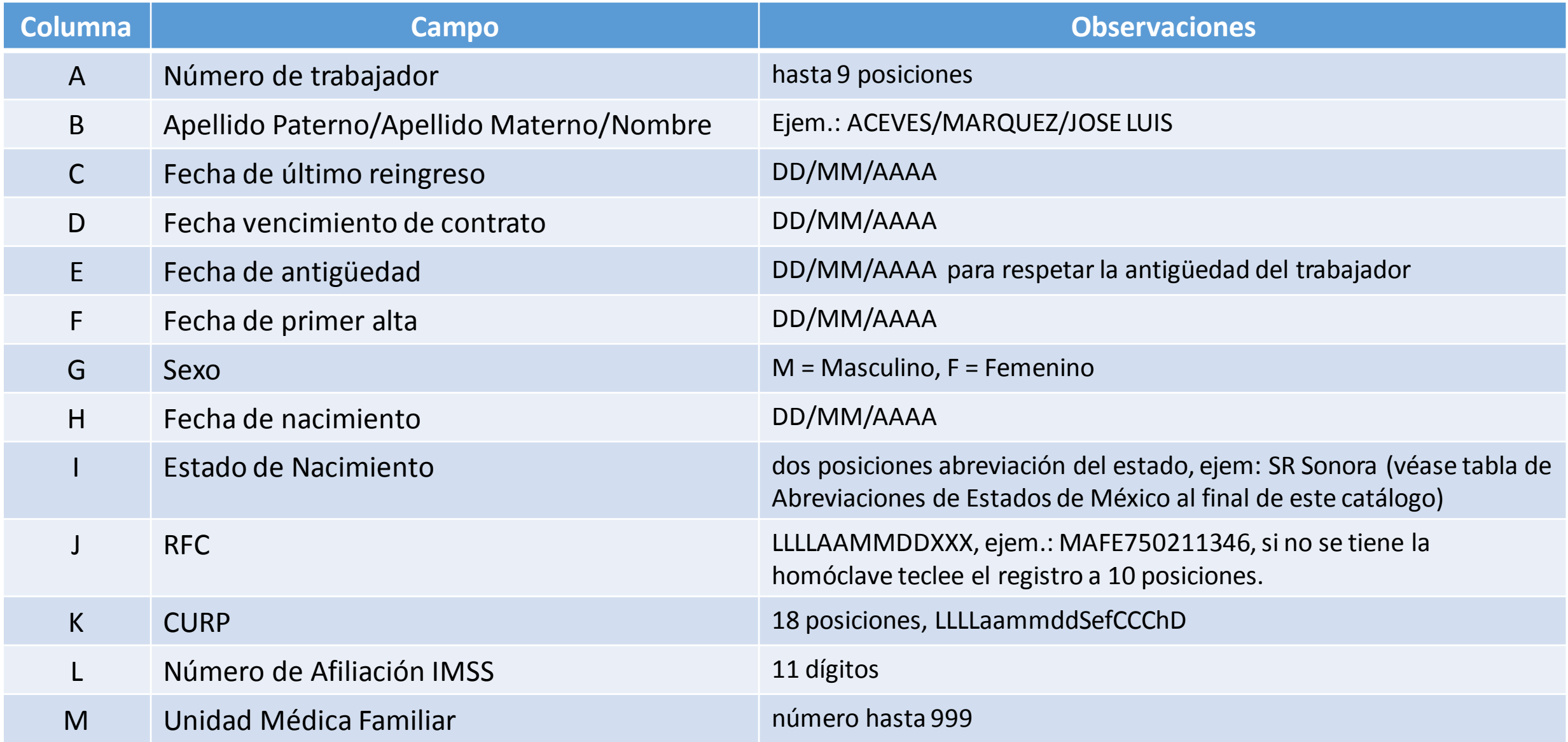

#### continuación Catálogo de Empleados

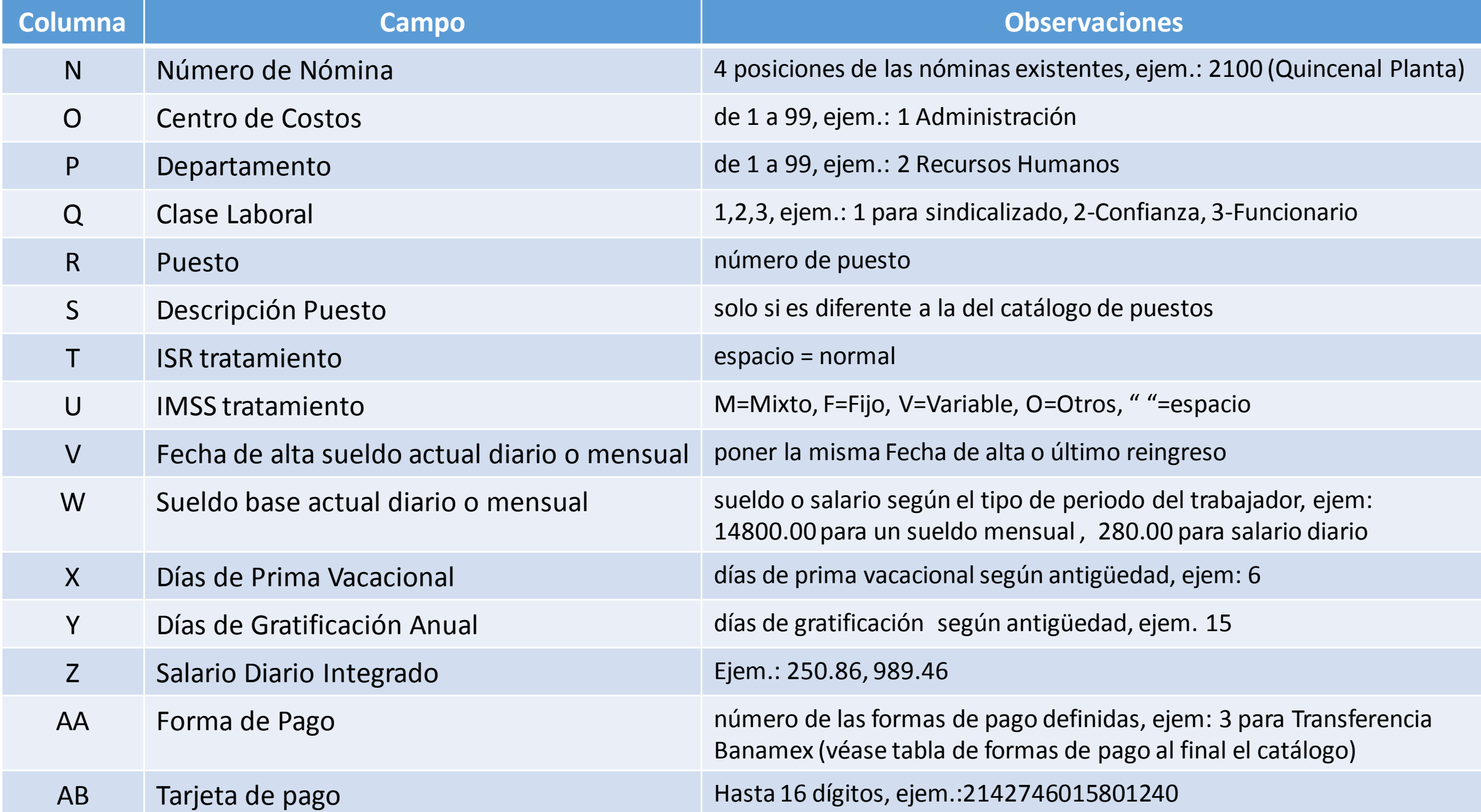

#### continuación Catálogo de Empleados

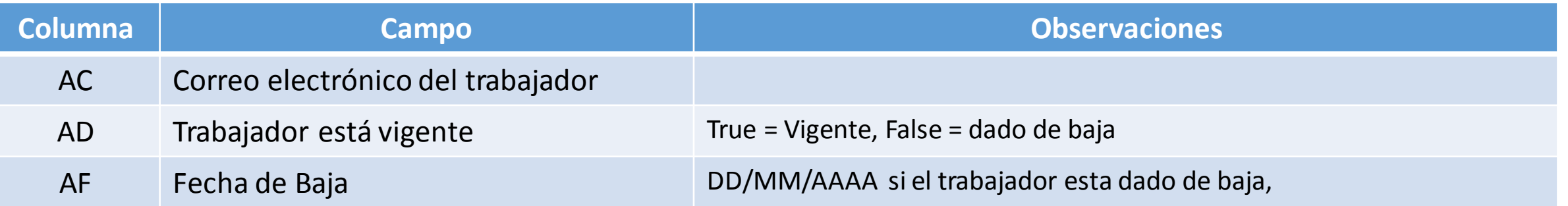

#### Abreviaciones de los Estados de México **Forma de Pago**

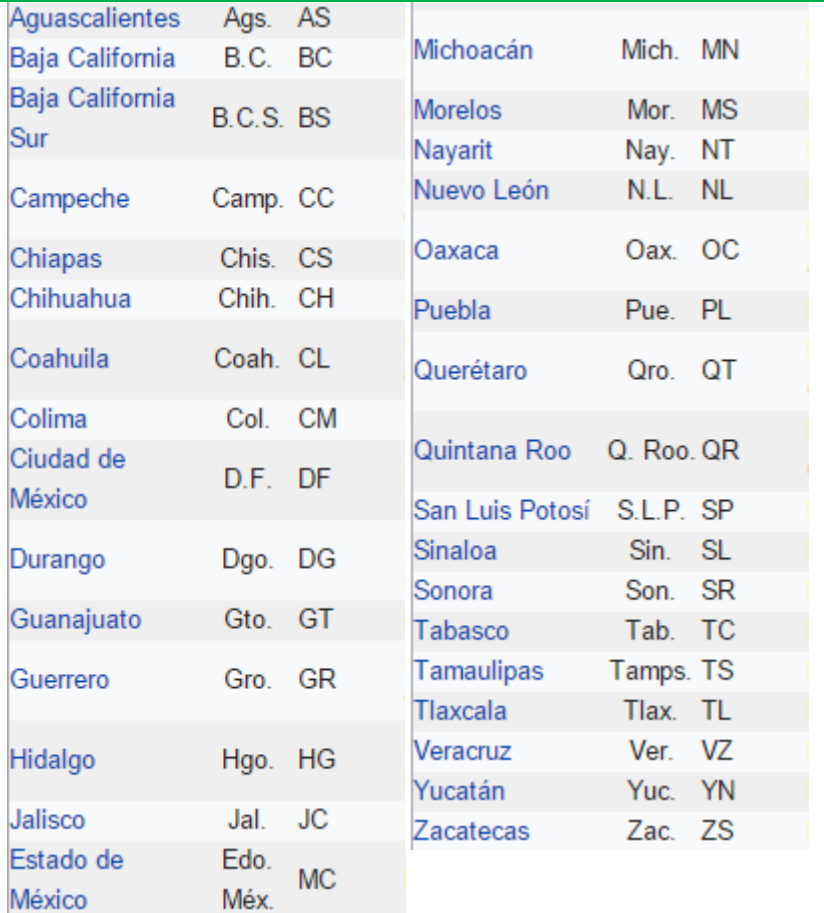

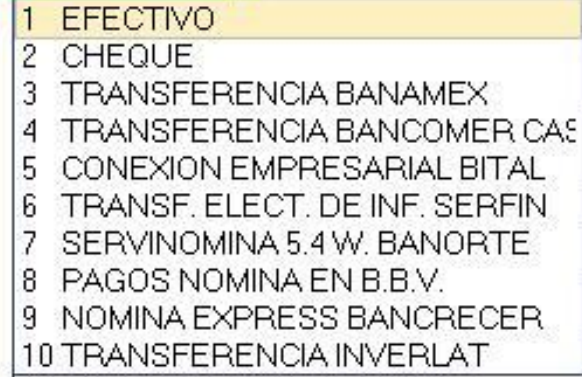

## Repetitivos créditos INFONAVIT

Layout:

Catalogo repetitivos Infonavit.csv

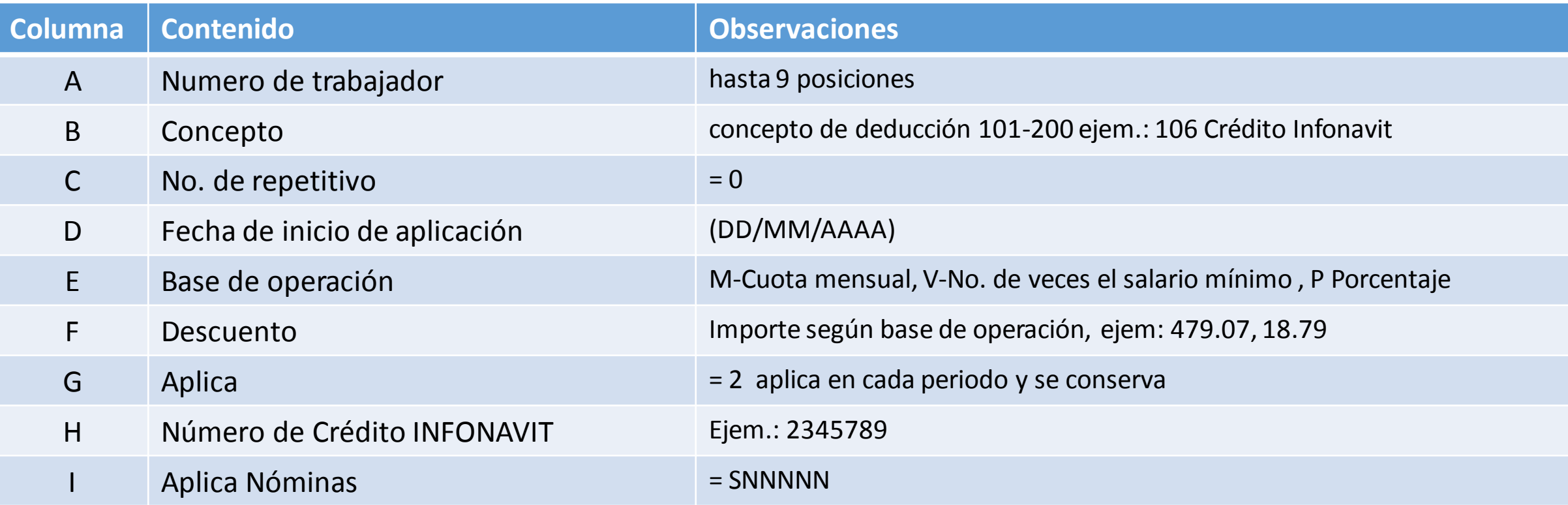

## Repetitivos descuentos FONACOT

Layout: **4** catalogo repetitivos Fonacot.csv

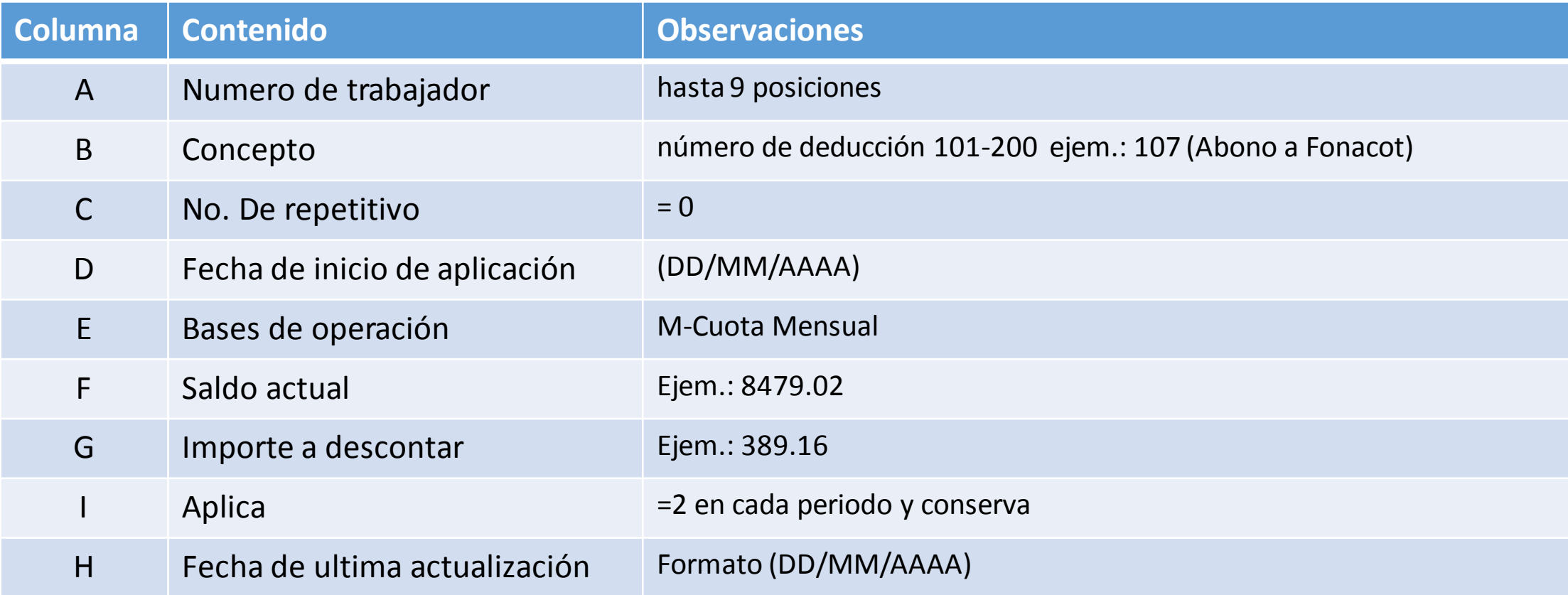

## Repetitivos Ahorro Trabajadores

Layout **E** catalogo repetitivos Ahorro Trabajador.csv

![](_page_12_Picture_86.jpeg)

Nota: Adicionalmente se define un renglón para el repetitivo genérico que contiene la formula para calcular en cada período de nómina el importe del ahorro que se le va a descontar a los trabajadores.

## Histórico de Nóminas

#### historico de nominas.csv Layout:

![](_page_13_Picture_116.jpeg)

## Histórico de Períodos

Layout:historico de periodos.csv

![](_page_14_Picture_66.jpeg)

# Recomendaciones para el llenado de los archivos layout en excel

1. Si al abrir el archivo en Excel envía una alerta, seleccionar que si desea abrirlo. No modificar ni eliminar la primera fila de encabezado del layout. La fila 2 es solo de ayuda para la descripción del contenido de la columna.

2. En cada layout se muestran filas con datos solo para ejemplificar el llenado, los cuales no deberán de estar en el archivo definitivo para la importación.

#### Fila 1 y 2 Encabezados

![](_page_15_Picture_52.jpeg)

#### Datos de ejemplo

3. Al terminar el llenado de un layout (archivo definitivo para importar), revise que el archivo no tenga la línea de encabezados 2 ni los datos de ejemplo.

4. El archivo de Excel siempre se debe guardar tipo CSV (delimitado por comas) \*.csv, y en el mensaje al guardar

![](_page_15_Picture_8.jpeg)